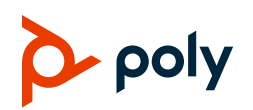

# **Polycom EagleEye Director II Camera Quick Tips**

3725-69436-002B | February 2020

The Polycom EagleEye Director II camera is the next version of the Polycom EagleEye Director camera.

This automatic camera positioning system provides accurate close-up views of the person speaking. The EagleEye Director II camera also provides smooth transitions between the close speaker and the group view.

#### **Indicator Lights**

Indicator lights display when the camera powers on. The color and blinking behavior of the lights indicate various system statuses.

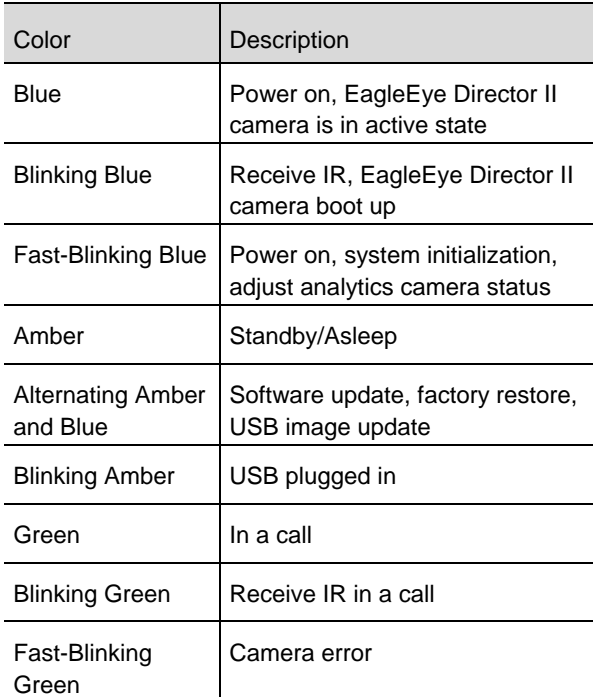

#### **Disable Camera Tracking**

Disable camera tracking to stop the camera from automatically tracking the speaker.

**»** Press **O** or **O** on the remote control to disable camera tracking.

After you disable camera tracking, you can manually control the camera position using the remote control.

## **Adjust the Camera**

You can adjust Polycom cameras to enhance the view of the meeting participants using the remote control.

**Note:** Before you adjust the EagleEye Director II camera, you must disable camera tracking.

**»** Press  $\oplus$ ,  $\ominus$ ,  $\leq$ ,  $\geq$ ,  $\infty$ , and  $\vee$  on the remote control to pan, tilt, and zoom the left camera.

## **Enable Camera Tracking**

Enable camera tracking to allow the EagleEye Director II camera to automatically focus on the speaker. The camera tracks when a call starts.

You can manually start camera tracking in a call or out of a call.

**1** Press **for five seconds on the remote** control.

The LED on the camera flashes blue.

**2** Press  $\bigodot$  or  $\bigodot$  on the remote control to enable camera tracking.

## **Tilt Analytics Camera**

Tilt the analytics camera to view and track the participants.

**1** Press **for five seconds on the remote** control.

The LED on the camera flashes blue.

**2** Press  $\triangle$  and  $\triangledown$  on the remote control to tilt the analytics camera.

Do not press any button on the remote control for five seconds or press  $\langle \rangle$  or  $\rangle$  to stop tilting the analytics camera.

#### **Set EagleEye Director II Camera as Default Camera on Skype for Business**

Set the EagleEye Director II Camera as the default camera for Skype for Business clients on Windows laptops.

- 1 In the Skype for Business client, click  $\mathbb{S}$  > **Video Device**.
- **2** Select **Polycom EagleEye Director II Camera** from the list.
- **3** Click **OK**.